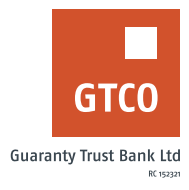

## **How to create a GT Target Account**

## **Internet Banking**

- **Log on to Internet Banking with your User ID/ Account Number/Phone No /Email and** password
- **•** Click on Self Service>> GT-Target Account>> Create new GT-Target account or sub account
- Note: Other options available are:
	- Modify existing standing order
	- Partial withdrawal
	- Full withdrawal
	- Rename GT-Target
- Complete the displayed form with required details (e.g. Account for SI, Amount, Frequency, etc.)
- § Provide answer to your secret question and click "Create Target Account"

## **Mobile Banking**

- Log on to GTBank Mobile Banking app or GTWorld with Internet Banking User ID/ Account Number/Phone No/Email and Password
- **■** Click "Grow your Savings"
- Select "Create GT Target Account"
- **•** Complete the displayed form (i.e. Account name, account to debit, start and end date, amount to debit etc.)
- **■** Click "Submit" to complete request

*Timeline: GT-Target Account is created immediately and available on account list. GT-Target account is also credited on due date where standing instruction was placed*